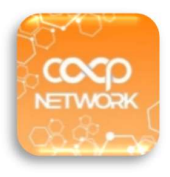

### บริการ Sphcoop Mobile App สหกรณออมทรัพยอนามัยสุรินทร จำกัด

## 1.การใหบริการบนแอปพลเิคชัน

- แสดงข้อมูลส่วนตัวของสมาชิก เช่น บัญชีเงินฝาก สัญญาเงินกู้ การส่งหุ้น การเรียกเก็บประจำเดือน ใบเสร็จ ประจำเดือน ปันผลเฉลี่ยคืน การค้ำประกัน ผู้รับผลประโยชน์ เป็นต้น
- การทำธุรกรรมระหว่างบัญชีประเภทออมทรัพย์ทั่วไปสหกรณ์ของตนเอง
- การทำธุรกรรมรับเงินกูสัญญาคุณภาพชวีิต (สค.) เพื่อโอนเขาบัญชีออมทรัพยทั่วไปสหกรณของตนเอง และ สามารถทำธุรกรรมระหวางบัญชีออมทรัพยทั่วไป กับบัญชีธนาคารกรุงไทยของตนเอง
- การทำธุรกรรมระหว่างบัญชีประเภทออมทรัพย์ทั่วไปสหกรณ์ของตนเอง กับบัญชีธนาคารกรุงไทยของตนเอง คาบริการครั้งละ 7 บาท โดยหักจากบัญชีออมทรัพยท่วัไป

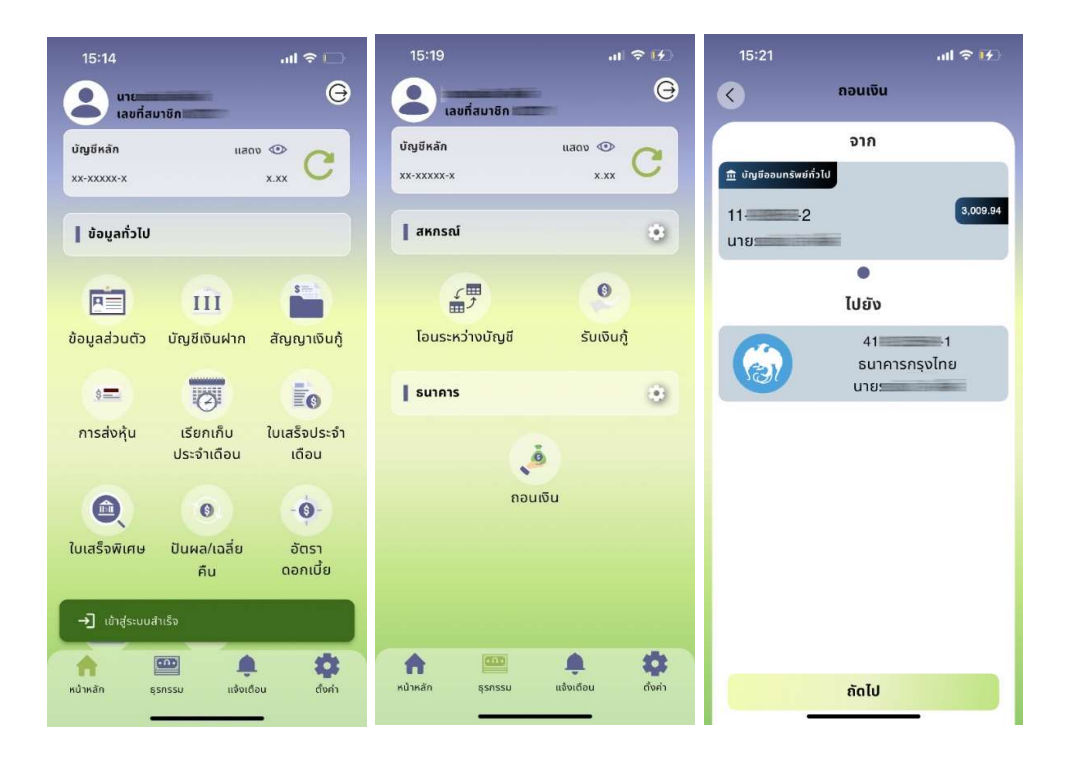

## 2.ขั้นตอนการสมัครใชบริการ

### 2.1 การเตรียมเอกสาร

- $\bullet$  แบบฟอร์มขอใช้บริการ สามารถดาวน์โหลดจากเว็บไซต์ www.sphcoop.com
- สำเนาบัตรประชาชน พรอมรับรองสำเนา
- สำเนาหนาเลมสมุดบัญชีเงินฝากธนาคารกรุงไทย พรอมรับรองสำเนา

#### 2.2 การสงเอกสาร

- นำสงที่สหกรณ
- สแกนและสงผานไลนไอดี @sphcoop พรอมทั้งยืนยันตัวตน โดยถายรูปตนเองคูกับบัตรประชาชน

### 2.3 การดำเนินการ

- เจาหนาที่ไดรับเอกสาร และตรวจสอบความถูกตองเรยีบรอยของเอกสาร
- เจาหนาที่ทำการบันทึกขอมูลและสงรหัสผานเขาใชงานครั้งแรกไปยังเบอรโทรศัพทที่ทา นแจงไวใน แบบฟอรมการขอใชบริการ
- สมาชิกทำการดาวนโหลดแอปพลิเคชั่น และลงทะเบียนเขาใชงาน
- หากติดปญหาในเรื่องการใชงาน ลืมรหัสผาน ปลดล็อคเครื่อง กรุณาติดตอไลนไอดี @sphcoop โทรศัพท 044-519-239 , 044-512-387 ตอ 24 ฝายเทคโนโลยีสารสนเทศ

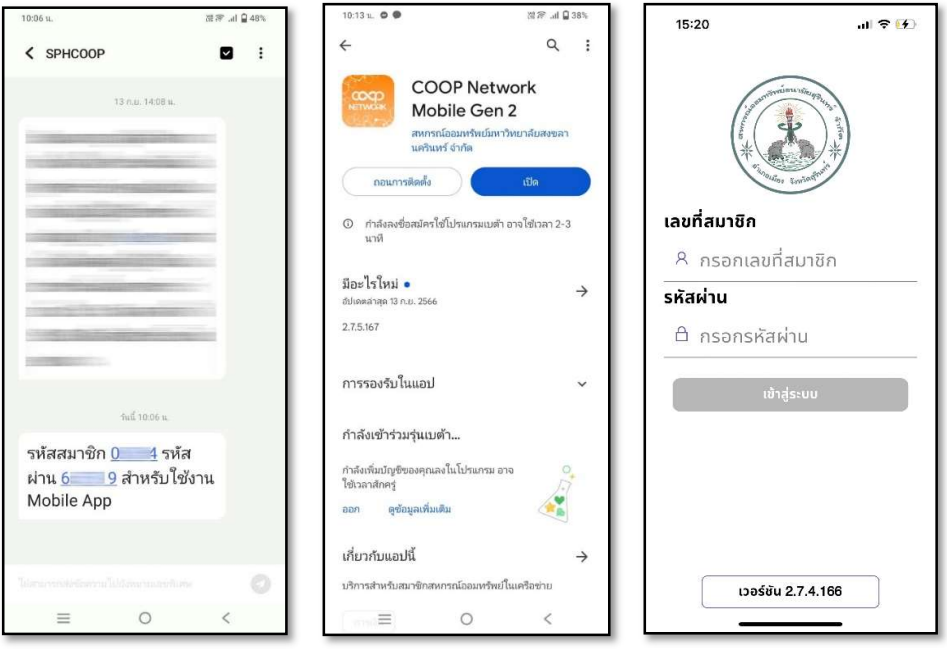

### 3.ขั้นตอนการดาวนโหลดแอป COOP Network

1. เปด Google Play Store หากเปน Android หรือ App Store หากเปน iOS พิมพช่ือของแอปพลิเคชัน Coop Network เลือกไอคอนสีส้มซึ่งเป็นเวอร์ชั่นใหม่ ดังรูป

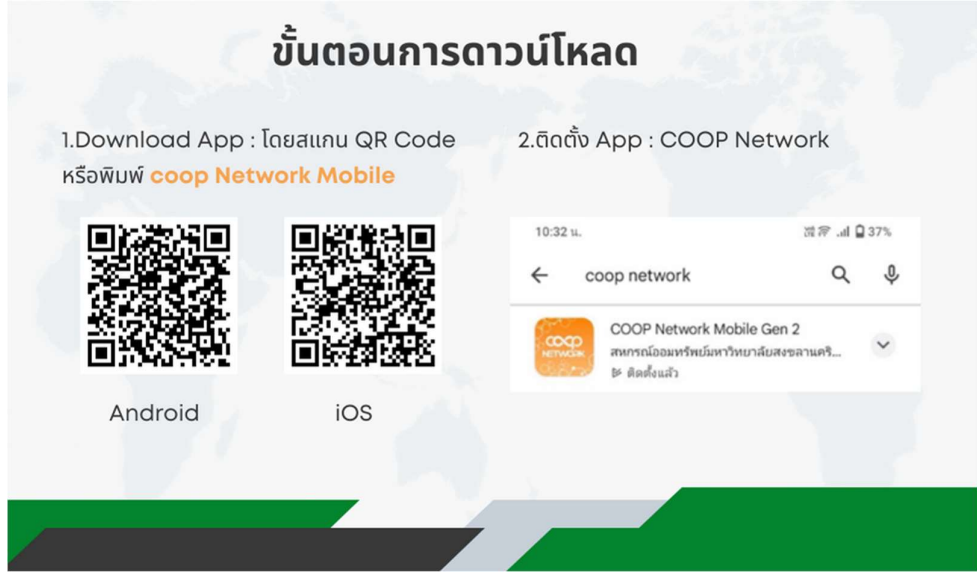

2. เมื่อทำการคลิกเรียบร้อยให้อ่านรายละเอียดเกี่ยวกับโปรแกรม กดปุ่ม "ดาวน์โหลด" หรือ "ติดตั้ง" รอจนกว่า การดาวน์โหลดจะเสร็จสมบูรณ์ เมื่อดาวน์โหลดเสร็จสิ้นแล้ว กดที่ไอคอนแอปพลิเคชันเพื่อเปิดใช้งาน

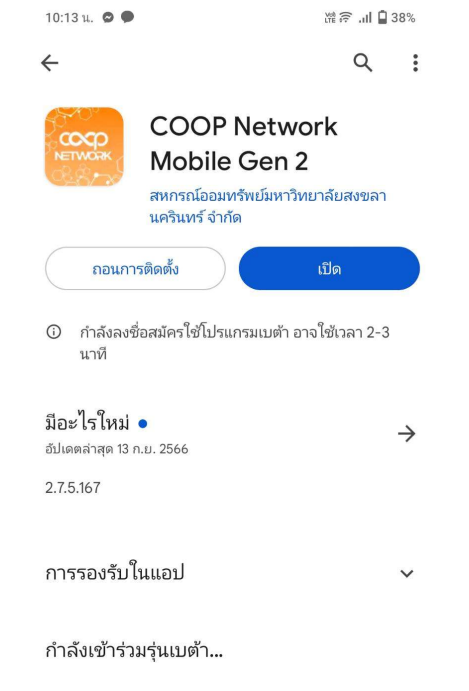

## 4.ขั้นตอนการลงทะเบียนใช้งาน

- 1. หลังดาวน์โหลดแอปเสร็จสิ้นและกดเข้าสู่แอป "COOP NETWORK Gen 2" แล้ว ซึ่งการใช้งานครั้งแรกตัวแอปจะ ้ขึ้นหน้าคำอธิบายรายละเอียดของแอปให้สไลด์ไปทางด้านขวา หรือจะรอให้มีการสไลด์อัตโนมัติได้ เมื่อถึงหน้า ี่สุดท้ายให้กดปุ่ม "<mark>อ่านข้อตกลง"</mark>
- 2. เมื่อเขาสูหนานี้แลวจะเปนขั้นตอนการตรวจสอบจากระบบความปลอดภัยภายในแอป และแสดงเนื้อหาขอตกลง ก่อนการใช้งานแอป ให้กดที่ช่อง "ยินยอมข้อกำหนดระบบความปลอดภัย" และจากนั้นให้กดปุ่ม "ยอมรับ"

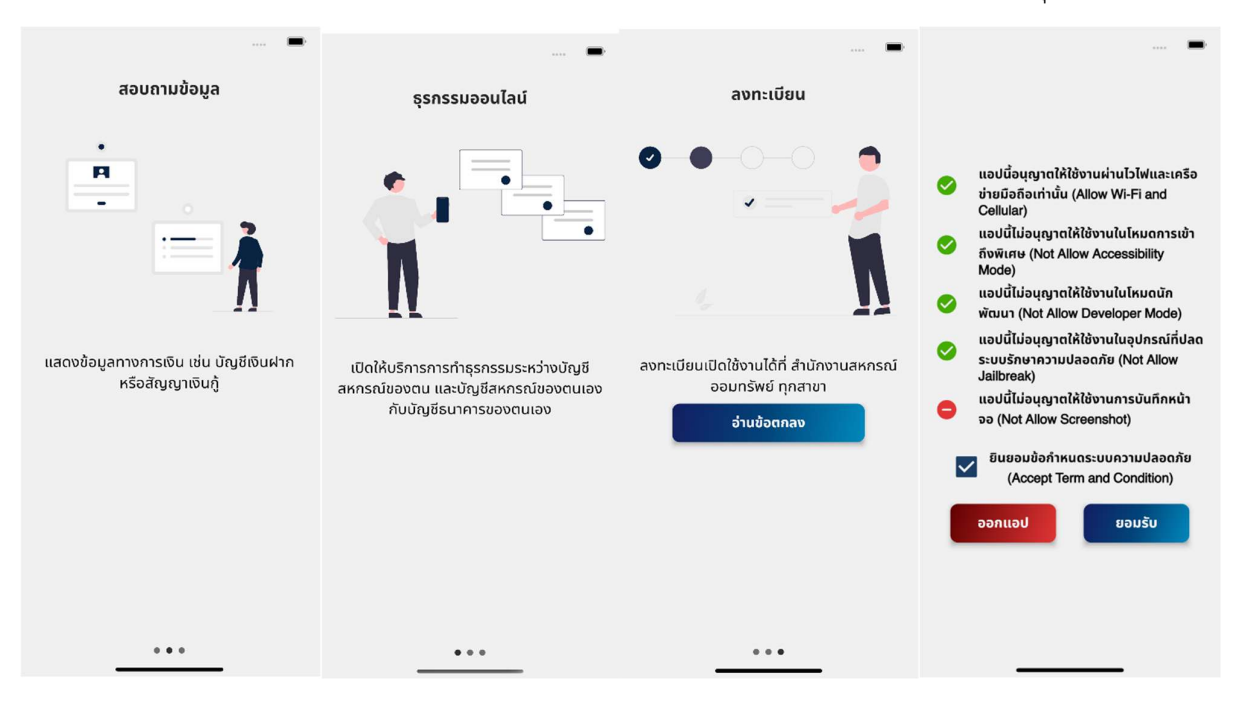

- 3. หลังจากกดปุ่ม "**ยอมรับ"** แล้วให้ทำการกรอกชื่อสหกรณ์ของท่านที่จะใช้งาน เมื่อขึ้นชื่อสหกรณ์ของท่านให้กดที่ชื่อ สหกรณที่แสดงขึ้นมาจากขางลางของกลองขอความ
- 4. เมื่อทำการพิมพ์ชื่อสหกรณ์ "<mark>อนามัย"</mark> เลือกชื่อ "**สหกรณ์ออมทรัพย์อนามัยสุรินทร์ จำกัด**" แล้ว จะปรากฏดังรูป ขางลาง ในหนานี้จะเปนหนาใหยืนยันสหกรณของทานอีกรอบ หากไมใชชื่อสหกรณของทานใหกดปุม "เลือก สหกรณ์" เพื่อทำการเลือกสหกรณ์อีกครั้ง หากถูกต้องให้กดปุ่ม **"ยืนยัน**"

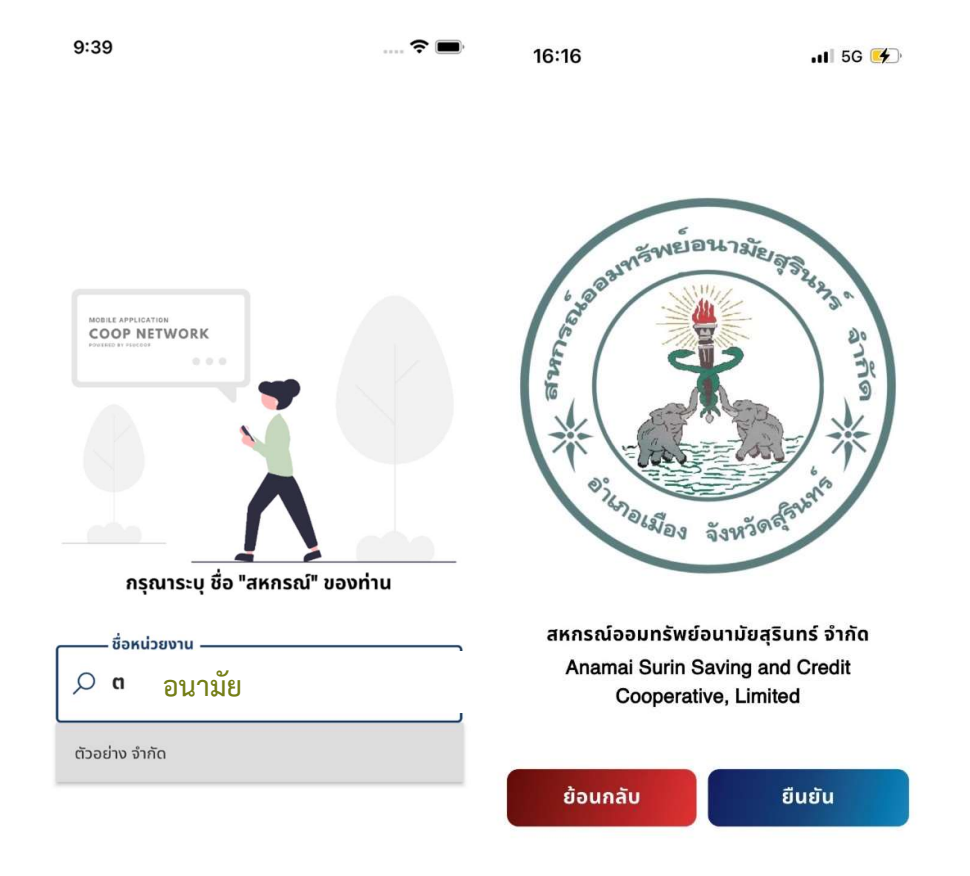

- 5. เมื่อการเลือกสหกรณ์เสร็จสิ้นแล้ว จะนำท่านไปหน้าเข้าสู่ระบบของสหกรณ์ โดยการเข้าสู่ระบบจำเป็นต้องใช้
	- $\bullet$  "เลขที่สมาชิกสหกรณ์"
	- "รหัสผาน" โดยรหัสผานจะไดรับ OTP ผานเบอรโทรศัพทมือถือที่ทานไดระบุไวตอนสงเอกสารการใช บริการ

เมื่อทำการกรอกเรียบร้อยแล้วให้กดปุ่ม "เข้าสู่ระบบ"

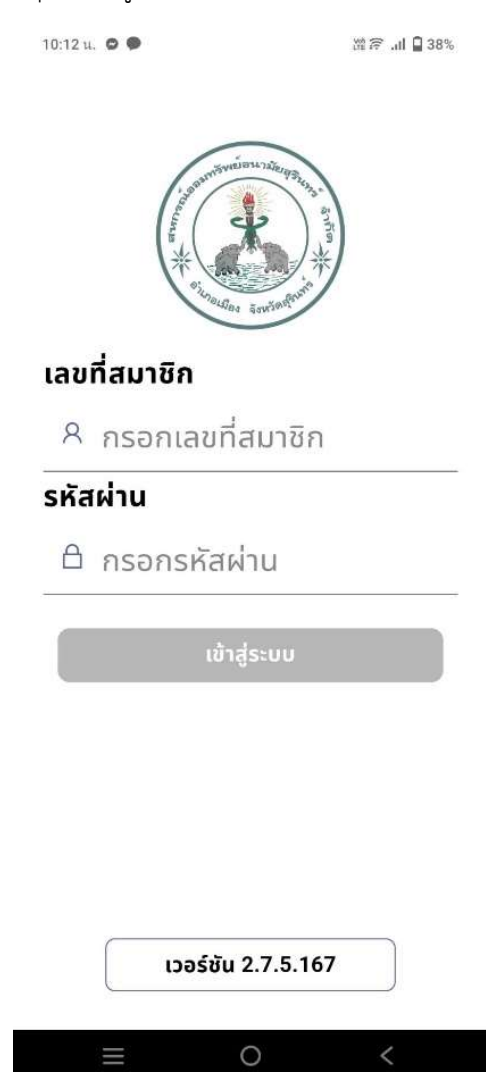

# 5. ขั้นตอนการใช้งาน

<mark>เมนูหน้าหลัก</mark>

เมื่อเขาสูระบบแลวแอปจะนำเขามาที่หนาหลัก ซึ่งเปนหนารวมเมนสูอบถามขอมูลทั่วไป

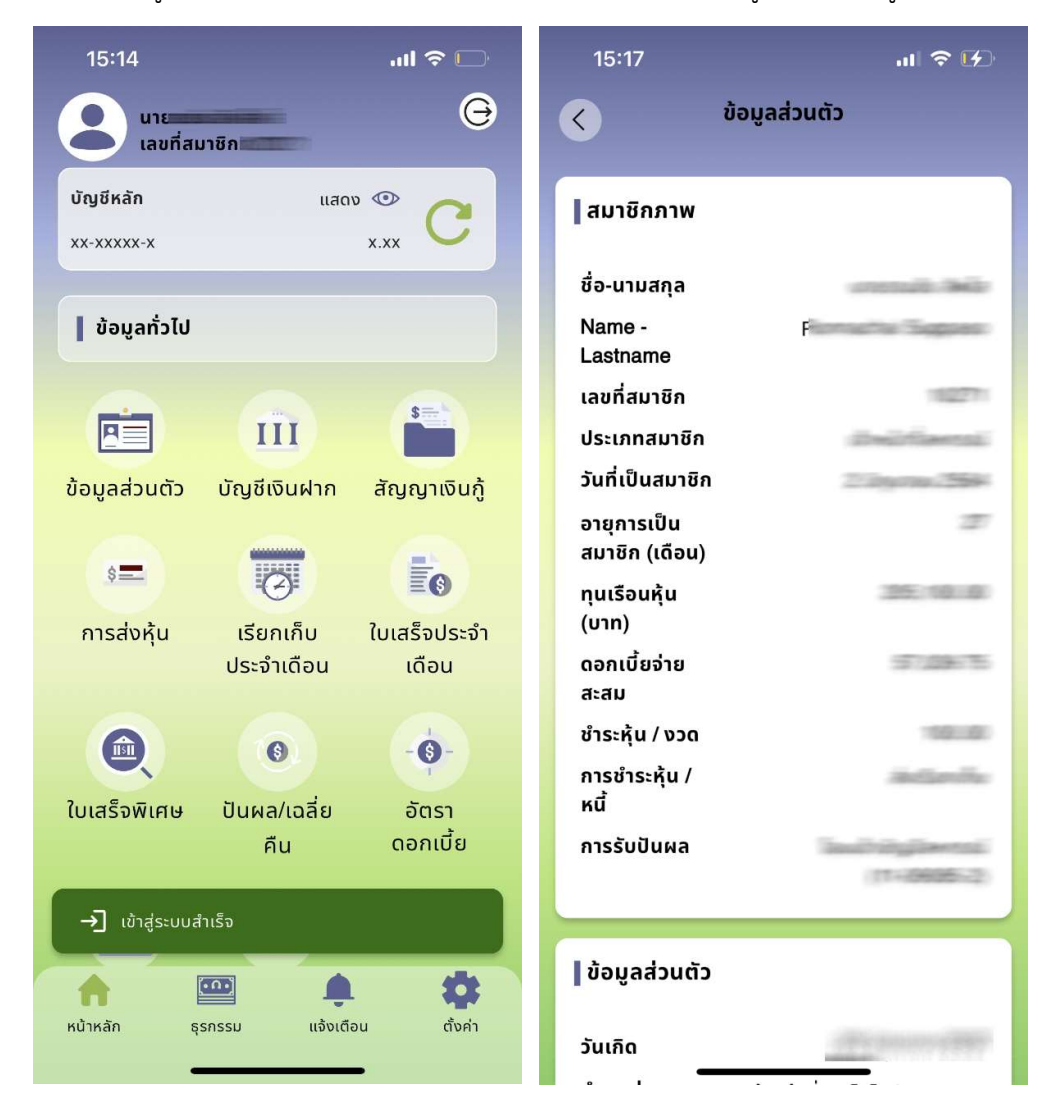

### เมนูธุรกรรม

- 1. หากต้องการเข้ามายังหน้าทำรายการธุรกรรมให้กดปุ่ม "ธุรกรรม" ที่อยู่แถบขอบล่างหน้าจออุปกร
- 2. <u>ในการใช้งานครั้งแรกต้องทำการอ่านเงื่อนไขและข้อตกลงการทำธุรกรรม</u> และกดปุ่ม **ตกลง**
- ่ 3. เลื่อนลงมาล่างสุด หากประสงค์จะใช้งานต้องเลือก **ข้าพเจ้าได้อ่านและยินยอมข้อตกลงทั้งหมด** และกดปุ่ม ยอมรับ

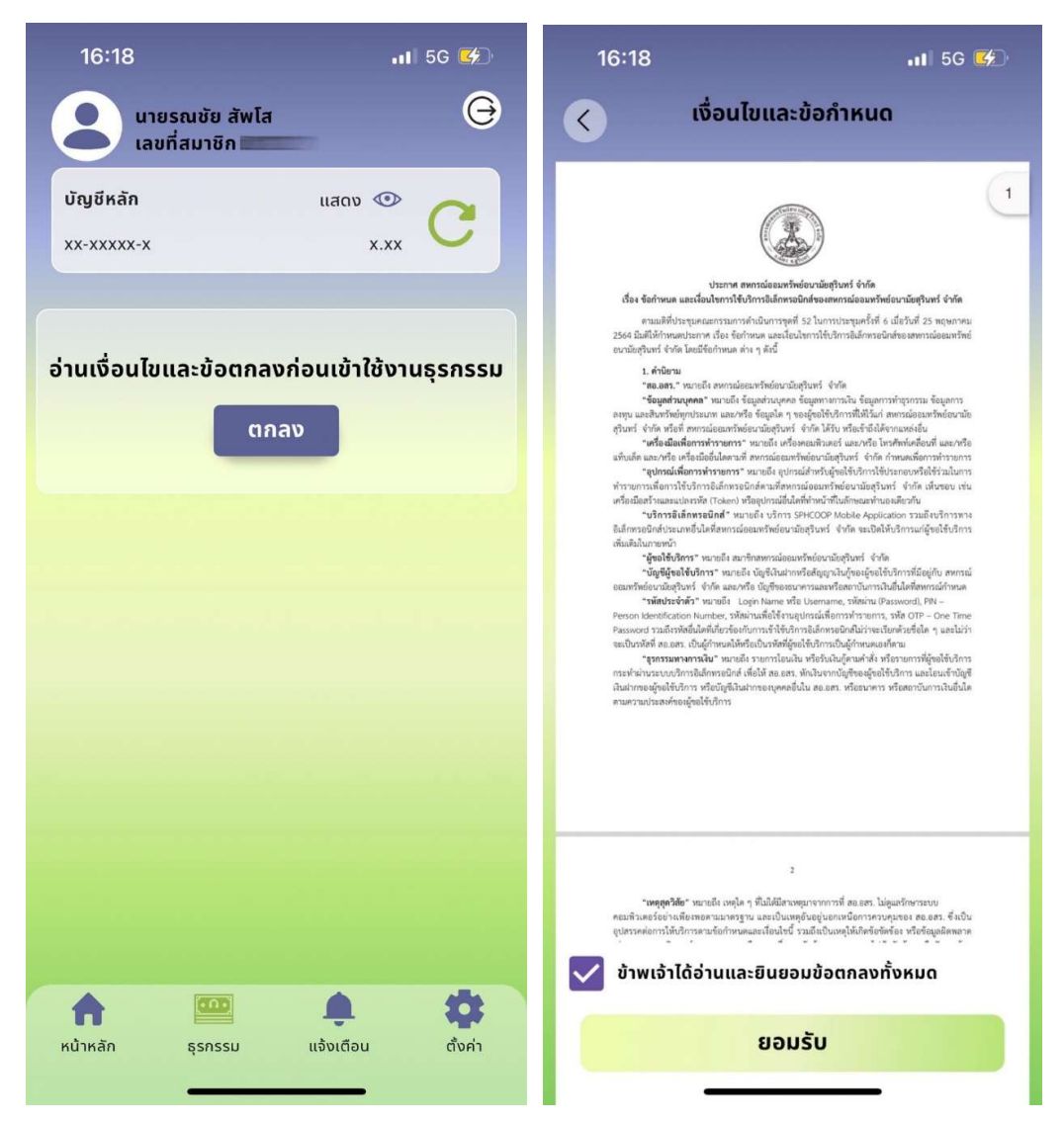

- 4. ยืนยันการใช้งานครั้งแรกโดยใส่รหัส OTP ที่ได้รับภายในเวลา 01.30 นาที หากเลยกำหนดระบบจะออกรหัส OTP ใหม ใหดำเนินการใสรหัสที่ไดรับภายในเวลาที่กำหนด
- 5. เข้าสู่หน้าจอตั้งรหัส PIN ให้ใส่รหัสเดียวกันเป็นตัวเลข 6 หลัก จำนวน 2 ครั้ง <mark>ซึ่งรหัสนี้จะใช้ในการทำธุรกรรม</mark> <u>ทุกครั้ง และไม่สามารถเปลี่ยนรหัสได้ หากลืมหรือต้องการเปลี่ยนรหัส ให้ลบแอป ทำการดาวน์โหลด ติดตั้ง</u> และลงทะเบียนใชงานใหม

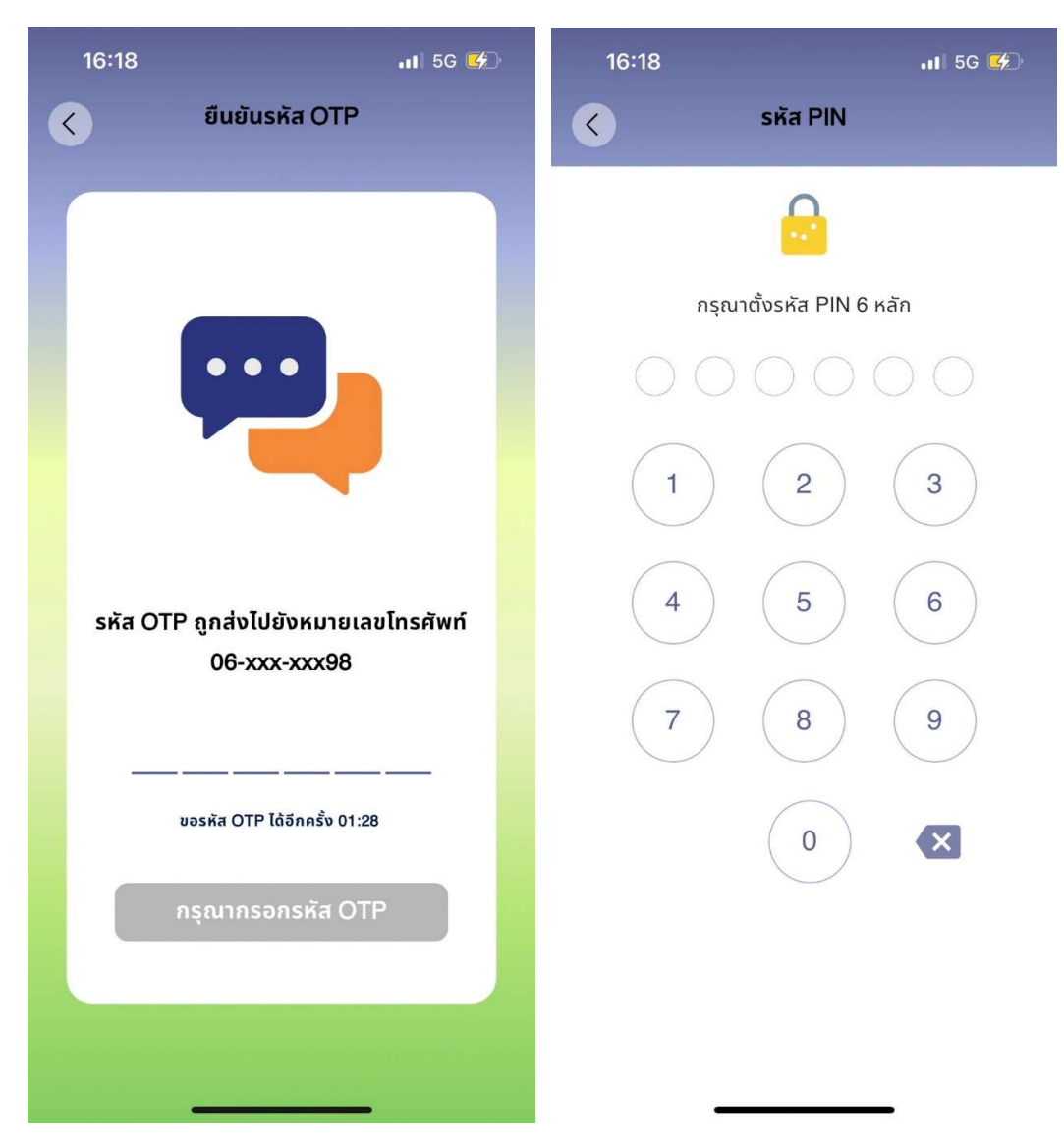

6. เมื่อตั้งรหัส PIN สำเร็จจะแสดงหน้าจอ ดังรูป <u>ก่**อนทำธุรกรรมใดๆ ท่านจะต้องใส่รหัส PIN ทุกครั้ง**โดยการทำ</u> ธุรกรรม มีดังนี้

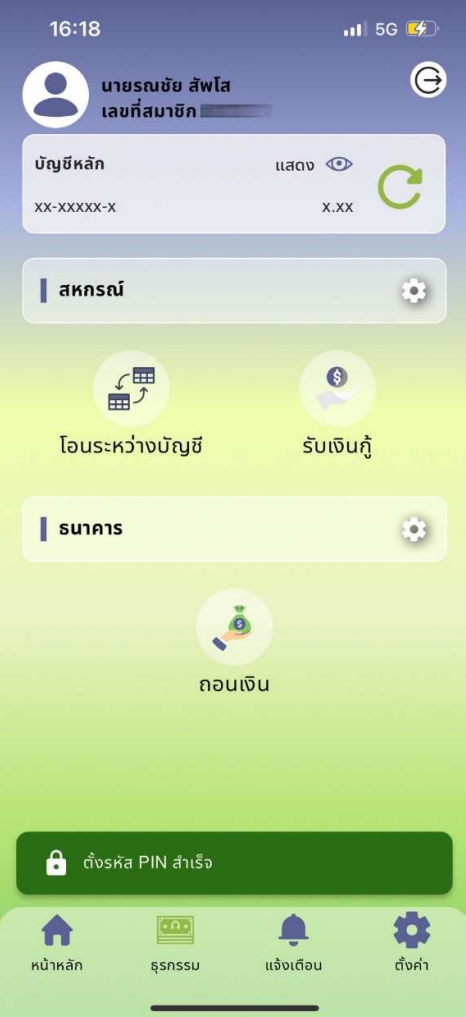

- 6.1 สหกรณ เปนการทำธุรกรรมภายในสหกรณ ไดแก การโอนเงินระหวางบัญชี และ การรับเงินกู
	- 6.1.1 โอนเงินระหวางบัญชีเปนการถอนเงนิฝากจากบัญชีออมทรัพยท่วัไป และนำฝากเขาสูอีกบัญชี โดยตองเปนบัญชีของตนเอง และระบุไวในเอกสารการขอใชบริการเทานั้น ไมสามารถถอนจาก บัญชีเงินฝากประเภทอื่นๆ ได เนื่องจากบัญชีประเภทอื่นๆ มีเงื่อนไขการถอนและการคำนวณ ิดอกเบี้ยที่ซับซ้อน หากท่านประสงค์จะถอนเงินจากบัญชีปะเภทอื่นๆ ต้องมาติดต่อที่สหกรณ์ เทานั้น มีขั้นตอนดังนี้
		- $\bullet$  เมื่อเลือกเมนูธุรกรรมแล้ว เลือก โอนเงินระหว่างบัญชี
		- เลือกบัญชีตนทาง(เฉพาะประเภทออมทรัพยทั่วไป) และบัญชีปลายทาง กดปุม ถัดไป
		- ใส่จำนวนเงินที่ต้องการโดยต้องมีเกินจำนวนเงินที่ถอนได้ หากจำนวนเงินที่ถอนได้น้อย กวายอดเงินคงเหลือตองตรวจสอบยอดเงนิคงเหลือขั้นต่ำของบัญชีแตละประเภท โดย ออมทรัพย์ทั่วไปต้องมียอดเงินคงเหลือ 500 บาทต่อบัญชี กดปุ่ม**ตรวจสอบข้อมูล** และ กดปุม ยืนยัน จากนั้นระบบจะแจงเตือน และบันทึกหลักฐานการโอนเงิน

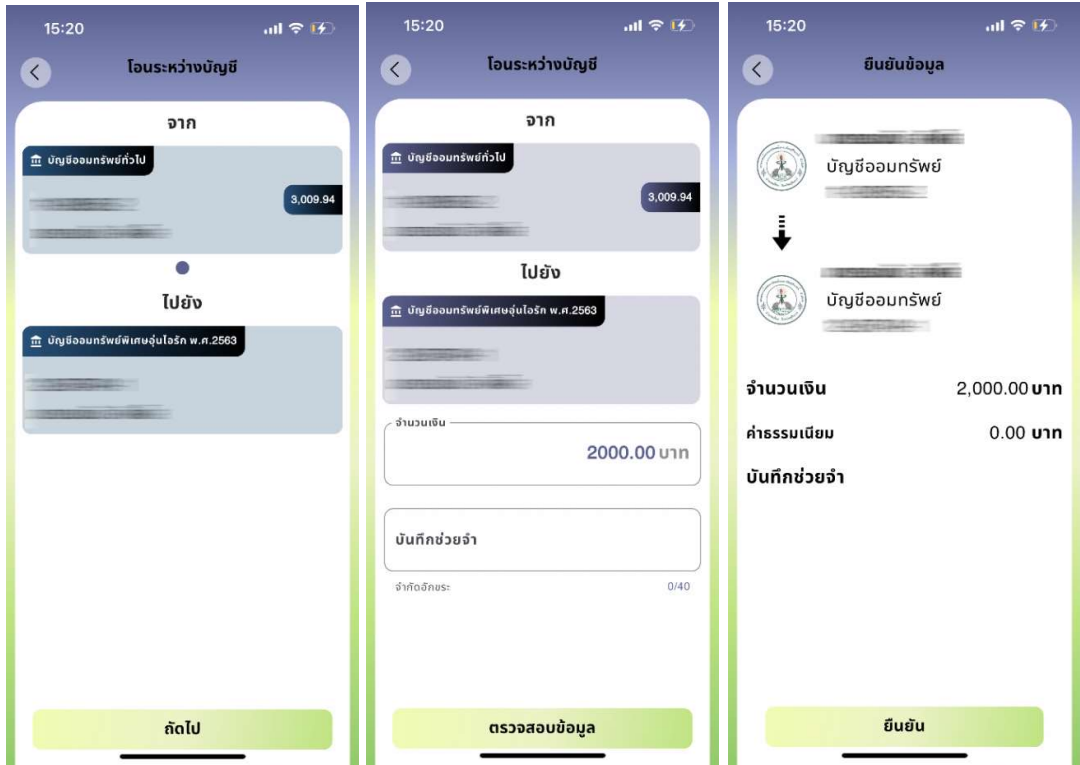

- $6.1.2$  รับเงินกู้ หากท่านมีการทำสัญญาคุณภาพชีวิต และระบุไว้ในเอกสารขอใช้บริการ จะสามารถทำ รายการได เมื่อทำรายการเสร็จสิ้นระบบจะโอนเงินเขาบัญชีออมทรัพยทั่วไป และทานสามารถทำ ธุรกรรมถอนเงินเพื่อเขาบัญชรธนาคารกรุงไทยที่ทานระบุไวไดตอไป มีขั้นตอน ดังนี้
	- เมื่อเลือกเมนูธุรกรรมแล้ว เลือก **รับเงินกู้**
	- ระบบแสดงเลขที่สัญญา และวงเงินที่สามารถรับได้ กดปุ่ม **ถัดไป**
	- ่ ใส่จำนวนเงินที่ต้องการรับเงินกู้ โดยต้องมีเกินจำนวนวงเงินกู้ที่รับที่ได้ กดปุ่ม**ตรวจสอบข้อมูล** กดปุม ถัดไป กดปุม ยืนยัน จากนั้นระบบจะแจงเตือน และบันทกึหลักฐานการโอนเงิน

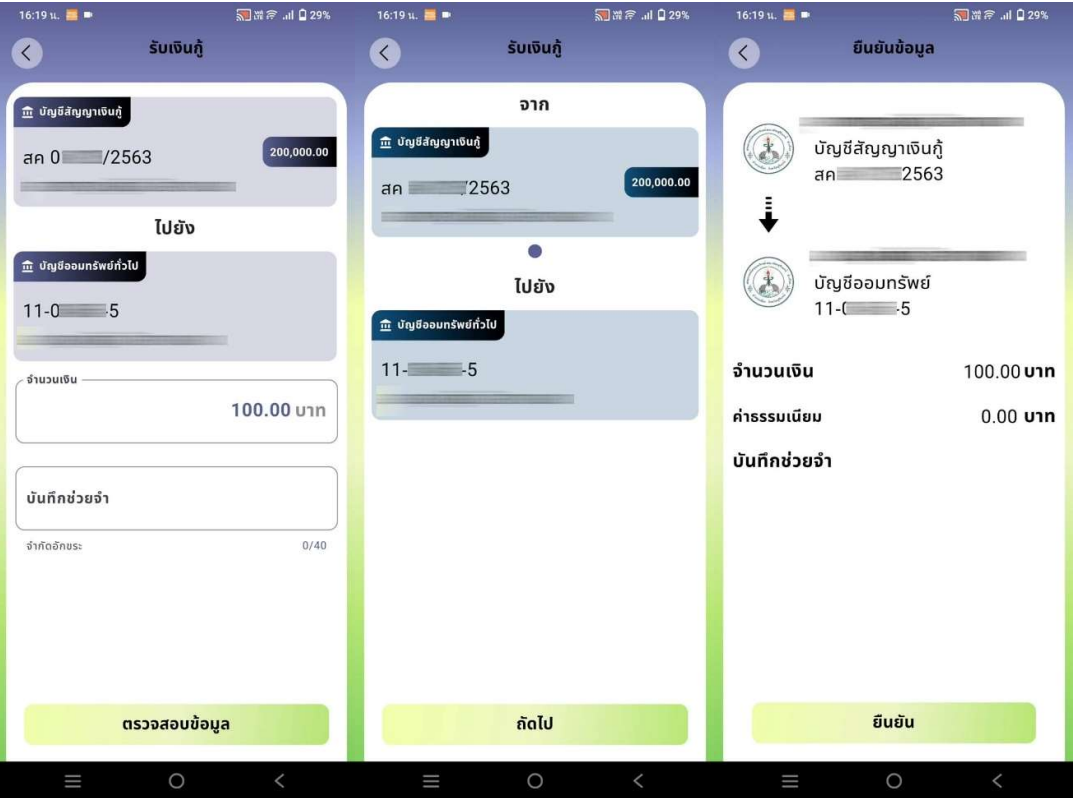

- 6.2 ธนาคาร เปนการทำธุรกรรมการโอนเงินจากบัญชีออมทรัพยทั่วไป เขาสูบัญชีธนาคารกรุงไทย ที่ทานระบุ ไว้ในเอกสารรับบริการเท่านั้น ไม่สามารถใช้บัญชีของผู้อื่นได้ มีค่าบริการครั้งละ 7 บาท ขั้นตอนดังนี้
	- $\bullet$  เมื่อเลือกเมนูธุรกรรมแล้ว เลือก **ถอนเงิน**
	- เลือกบัญชีตนทาง(เฉพาะประเภทออมทรัพยทั่วไป) และบัญชีธนาคารกรุงไทยปลายทาง กด ปุม ถัดไป
	- ใส่จำนวนเงินที่ต้องการโดยต้องมีเกินจำนวนเงินที่ถอนได้ หากจำนวนเงินที่ถอนได้น้อยกว่า ยอดเงินคงเหลือต้องตรวจสอบยอดเงินคงเหลือขั้นต่ำของบัญชีแต่ละประเภท โดยออมทรัพย์ ทั่วไปตองมยีอดเงินคงเหลือ 500 บาทตอบัญชีกดปุมตรวจสอบขอมูล และกดปุม ยืนยัน จากนั้นระบบจะแจงเตือน และบันทึกหลักฐานการโอนเงิน

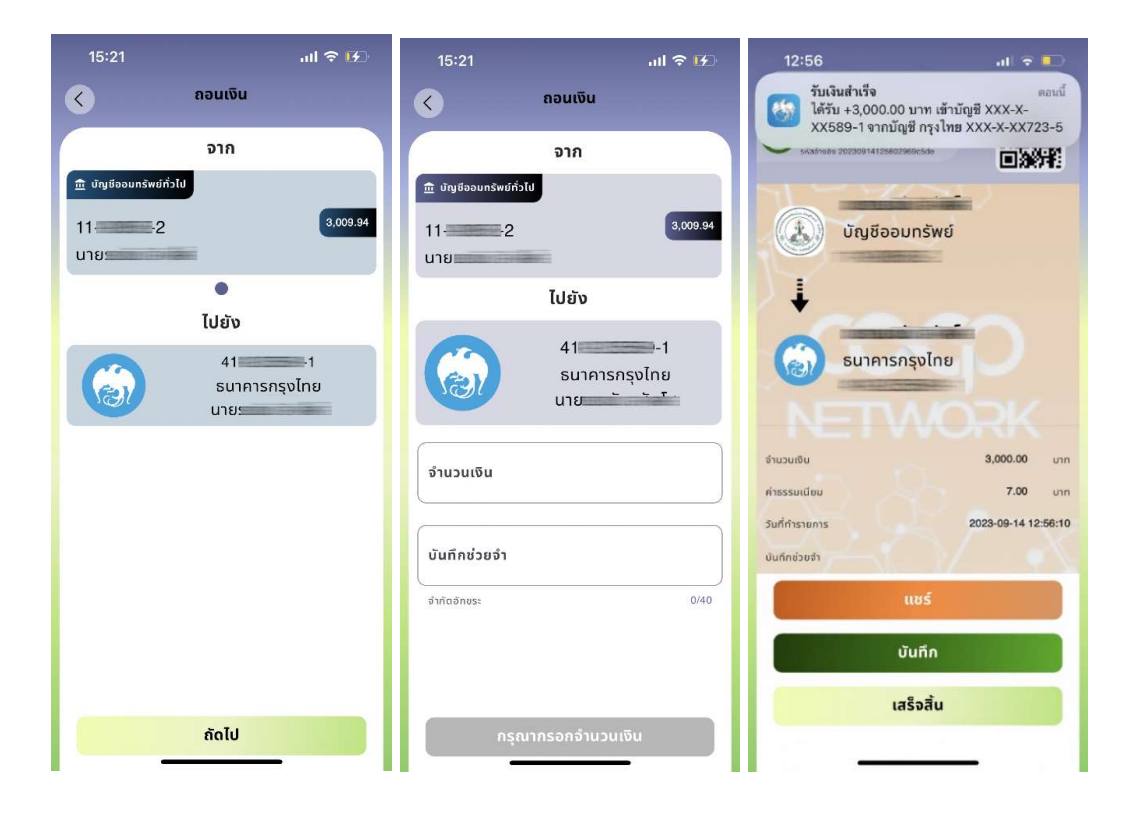

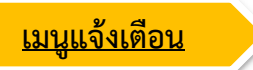

1. เมนูแจ้งเตือนจะประกอบด้วย "รายการเคลื่อนไหวบัญชี" และ "ข้อความส่วนตัว"

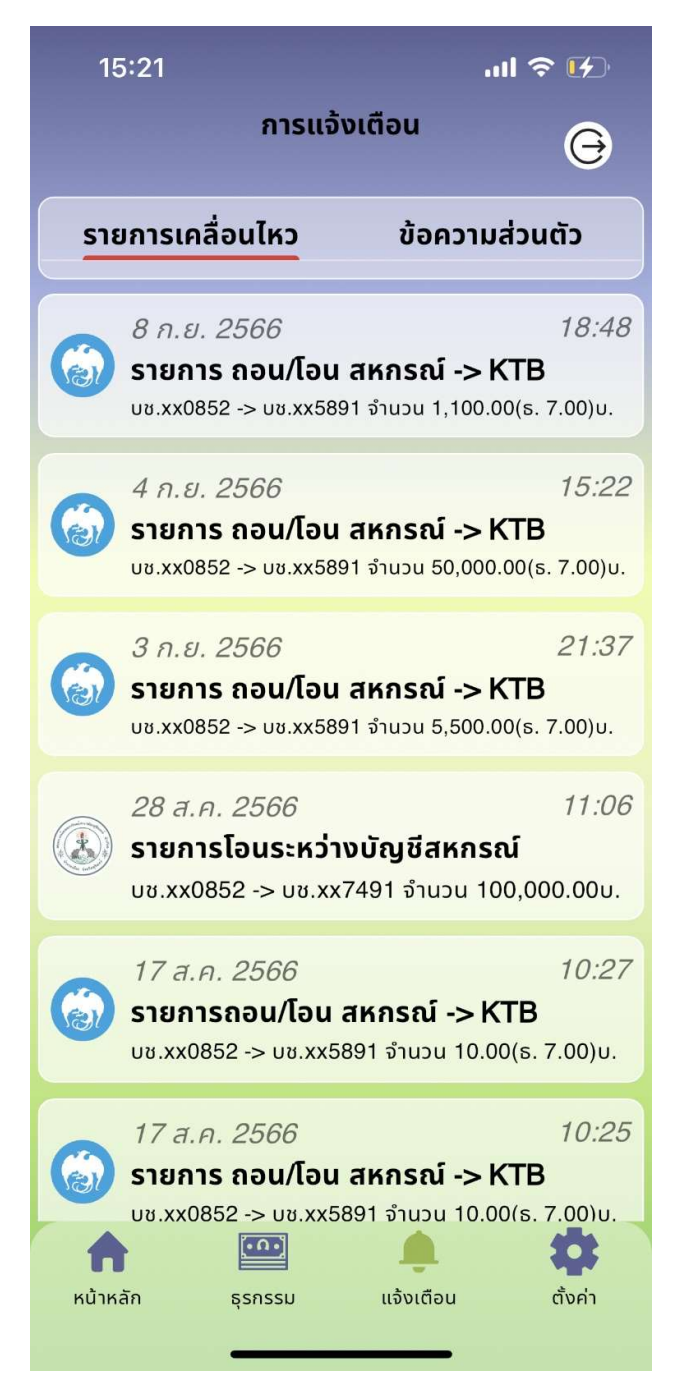

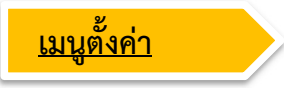

ประกอบไปดวย

1. การจัดการบัญชีเชน ตั้งคาธุรกรรม เปลี่ยนรหัสผาน ลบบัญชีผูใชงาน (รายละเอยีดจะแสดงในหัวขอถัดไป)

2. เกี่ยวกับแอปพลิเคชั่น แสดงเวอร์ของแอป การปรับแต่งธีม ระดับสีพื้นหลัง (รายละเอียดจะแสดงในหัวข้อ ถัดไป)

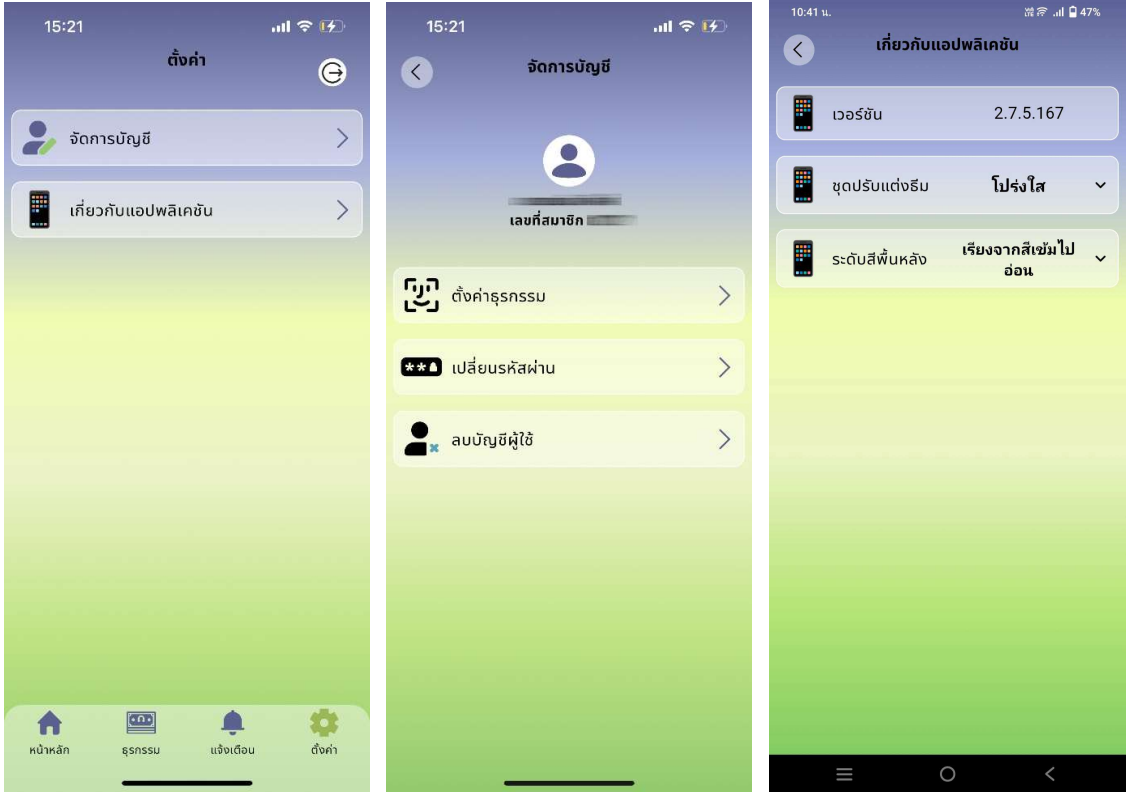

# 6.ขั้นตอนการลบบัญชีผูใชงาน

1.กดปุมเมนู "ตั้งคา" ในแถบเมนูลางหนาจออุปกรณ

้<br>2.จากนั้นจะเข้าสู่หน้าตั้งค่า แล้วเลือกเมนู "จัดการบัญชี" จากนั้นกดปุ่มเมนู "ลบบัญชีผู้ใช้"

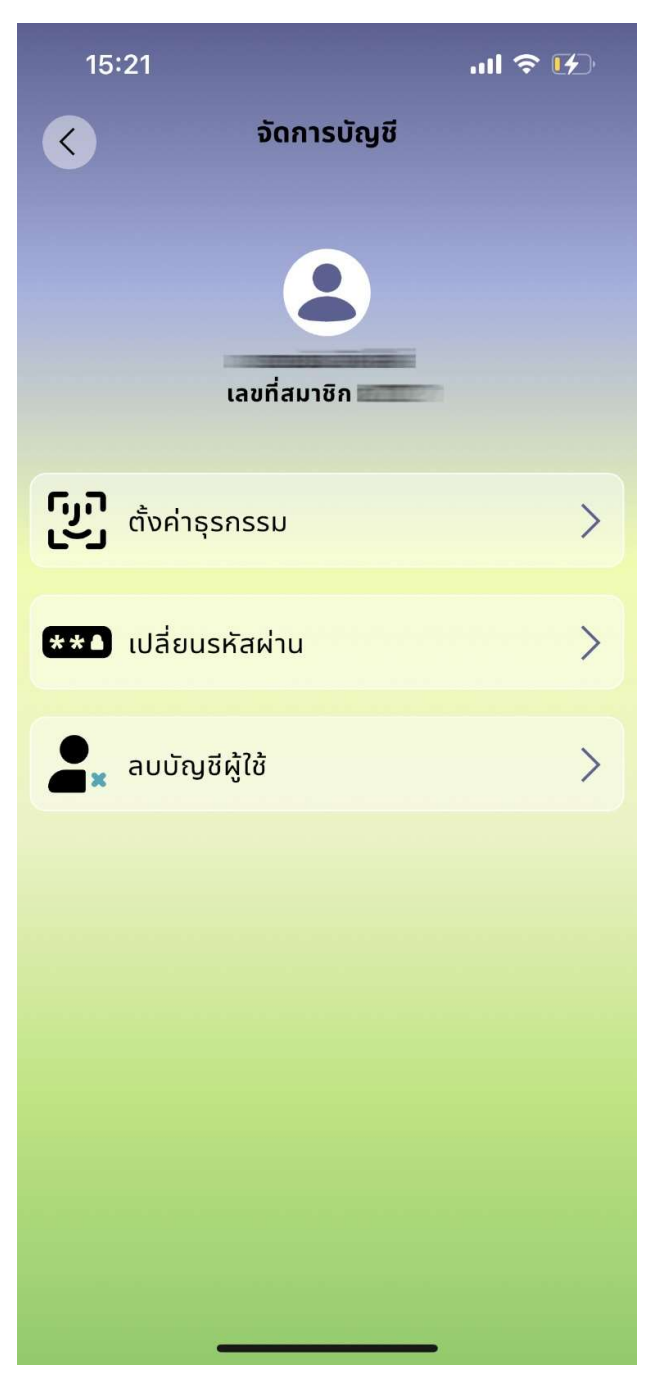

1. กรอกเลขที่สมาชิกสหกรณ และเมื่อกรอกเสร็จแลวใหกดปุม "ยืนยัน"

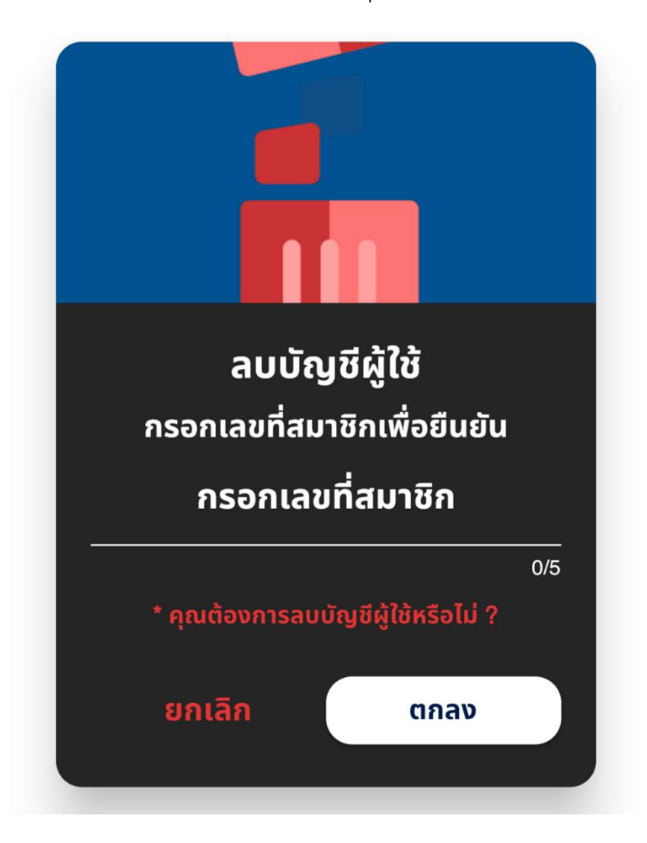

2. หากต้องการลบบัญชีให้กดปุ่ม "ใช่" เพื่อนยืนยัน หากต้องการยกเลิกกดปุ่ม "ไม่"

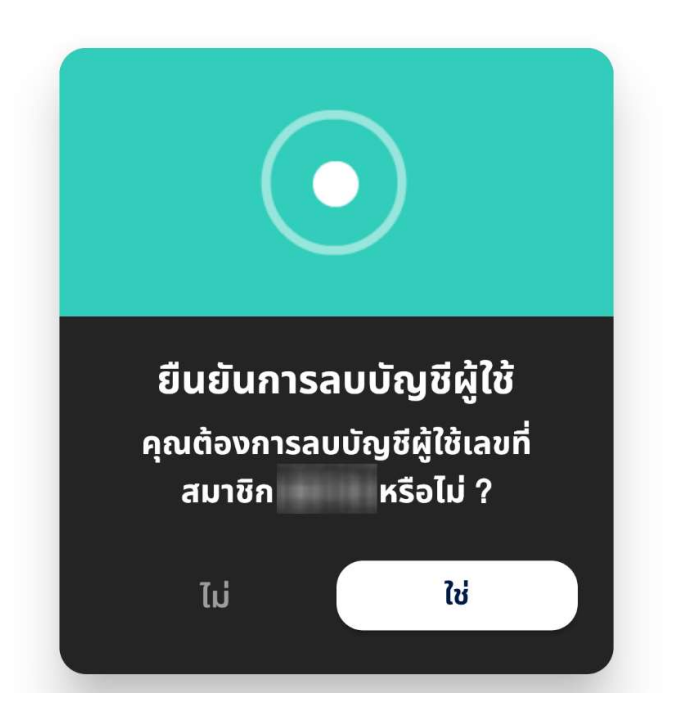

# 7.ขั้นตอนการเปลี่ยนธีมและพื้นหลัง

- 1. กดปุ่มเมนู "ตั้งค่า" ในแถบเมนูล่างหน้าจออุปกรณ์ แล้วจากนั้นเลือกเมนู "**เกี่ยวกับแอปพลิเคชัน"**
- 2. จากนั้นจะมีเมนู "ชุดปรับแตงธีม" และ "ระดับสีพื้นหลัง"

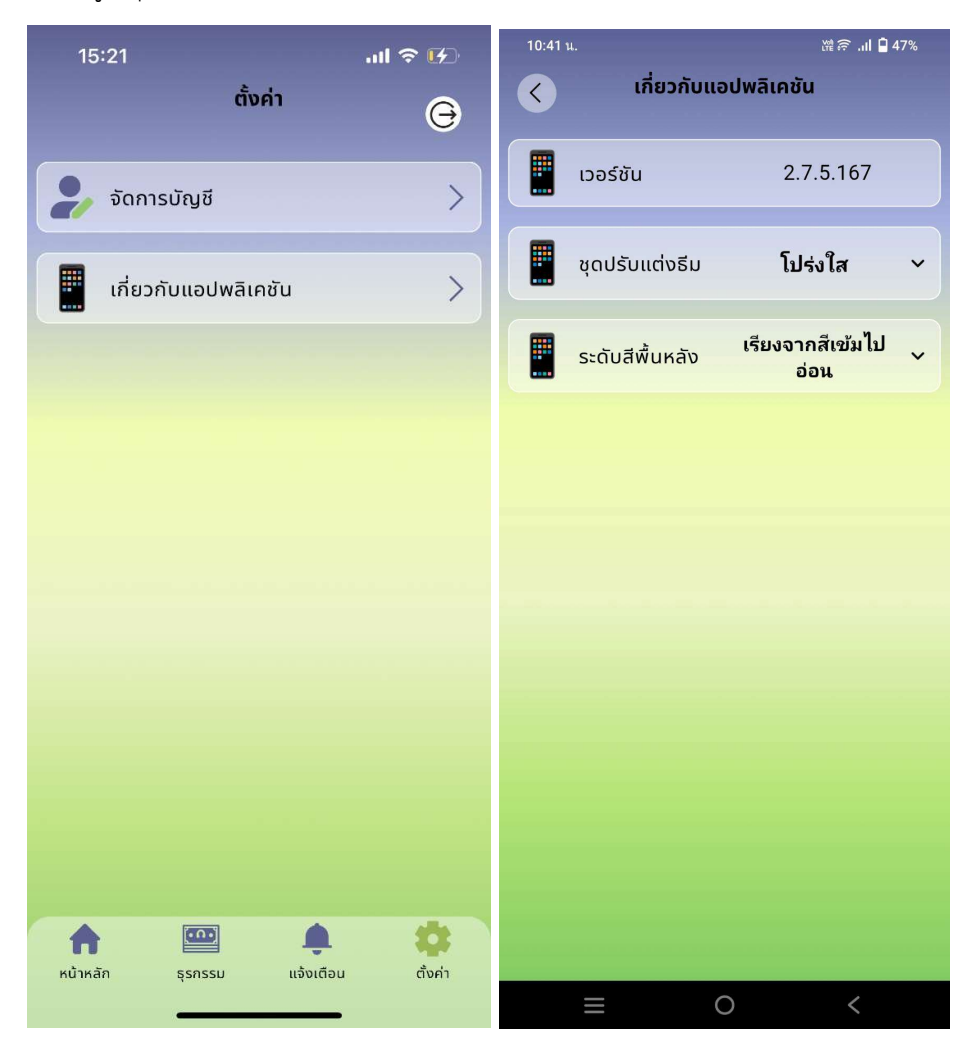

- 3. เมนู"ชุดปรับแตงธีม"
- 4. เมนู"ระดับสีพื้นหลัง"

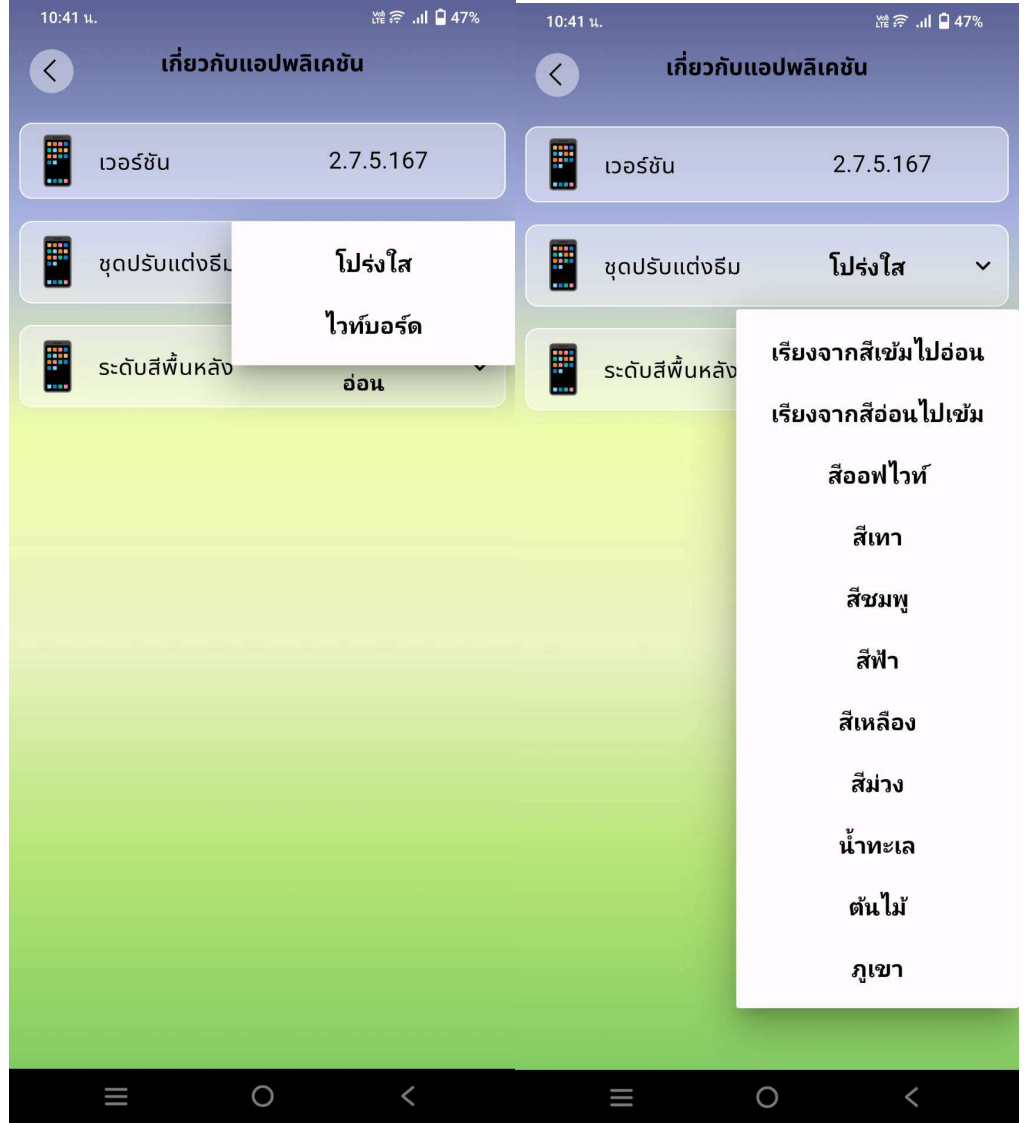

# 8.ขั้นตอนการเปลี่ยนรหัสผาน

- 1. กดปุมเมนู "ตั้งคา" ในแถบเมนูลางหนาจออุปกรณ
- 2. จากนั้นจะเขาสูหนาตั้งคา แลวเลือกเมนู "จัดการบัญชี"
- 3. จากนั้นกดปุมเมนู "เปลี่ยนรหัสผาน"

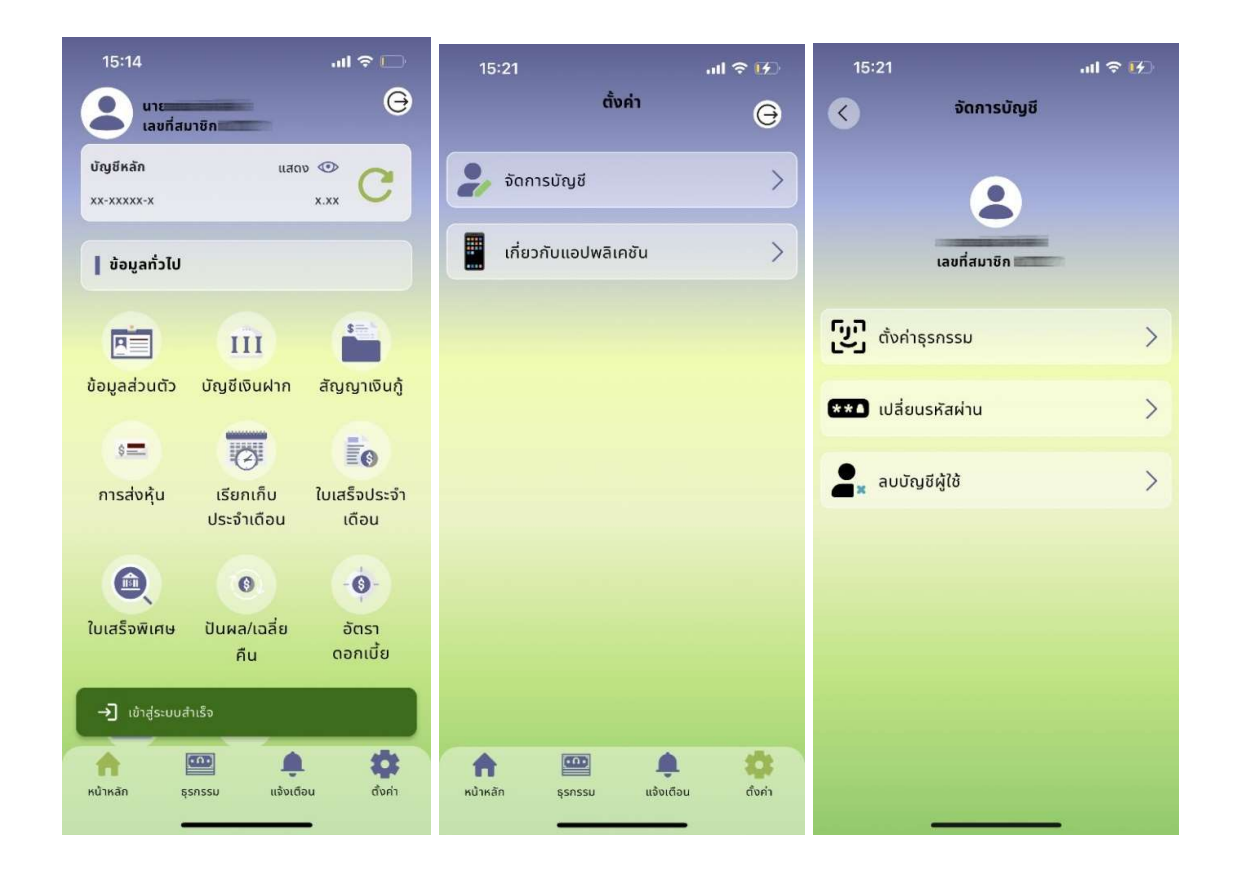

- 4. เมื่อเขาสูหนาเปลี่ยนรหัสผานแลว ใหทำการกรอกขอมูลดังนี้
	- รหัสผานเดิม
	- รหัสผานใหม
	- ยืนยันรหัสผานใหม
- 5. เมื่อเรียบรอยแลวจากนั้นใหกดปุม "ยืนยัน"

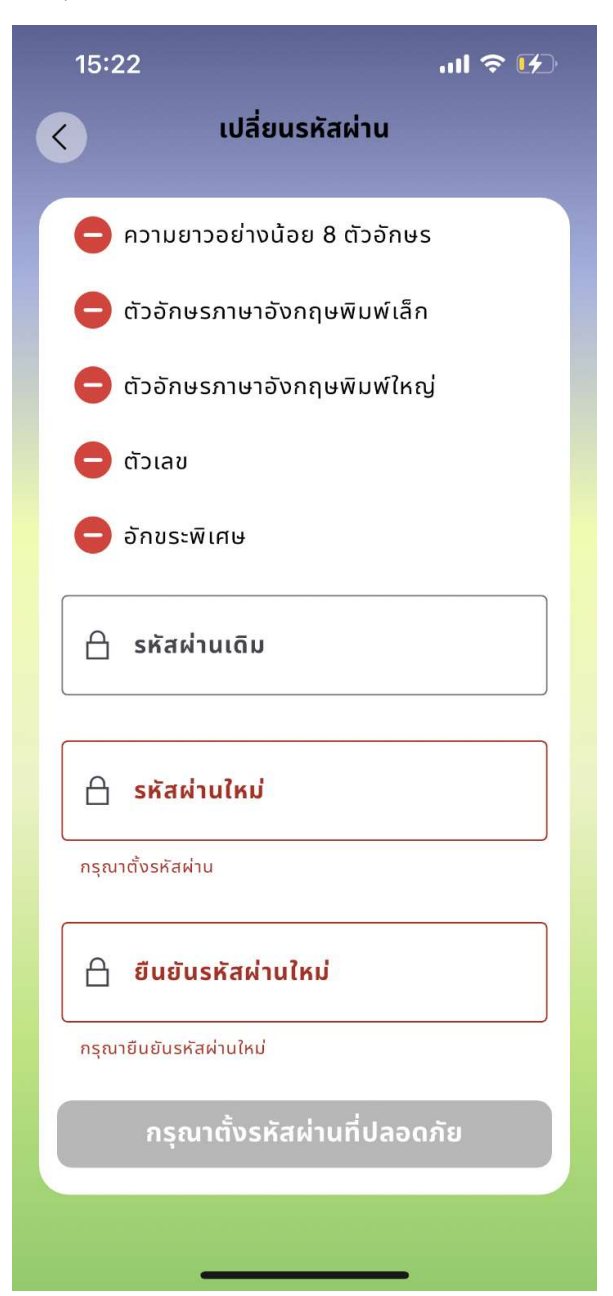

## 9.ขั้นตอนการการขอรหัสผานใหม หรือ ปลดล็อคเครื่อง

### สามารถดำเนินการได 2 ชองทาง ดังนี้

1.มาติดต่อขอรับรหัสผ่านหรือปลดล็อคเครื่องด้วยตนเอง โดยใช้บัตรประชาชนตัวจริง

2.ติดตอขอรับรหัสผานหรือปลดล็อคเครื่องดวยตนเองผานไลนไอดี @sphcoop และทำการยืนยันตัวตนโดยถายรูปคูกับบัตร ประชาชนใหเห็นใบหนาใหชัดเจน ตัวอยางดังรูป

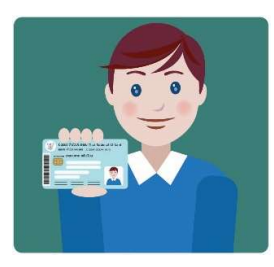

### มีขั้นตอน ดังนี้

ี<u>่ 1.กรณีลืมรหัสผ่านและใส่รหัสผ่านผิดไม่เกิน 3 ครั้ง</u> สามารถขอรับรหัสผ่านได้ โดยเจ้าหน้าที่จะส่งรหัสผ่านทางเบอร์ โทรศัพทที่ทานแจงใบในใบสมัครขอใชบริการ หากมีการเปลี่ยนแปลงเบอรโทรศัพท ตองเขียนคำรองทั่วไปเพื่อแกไขขอมูล

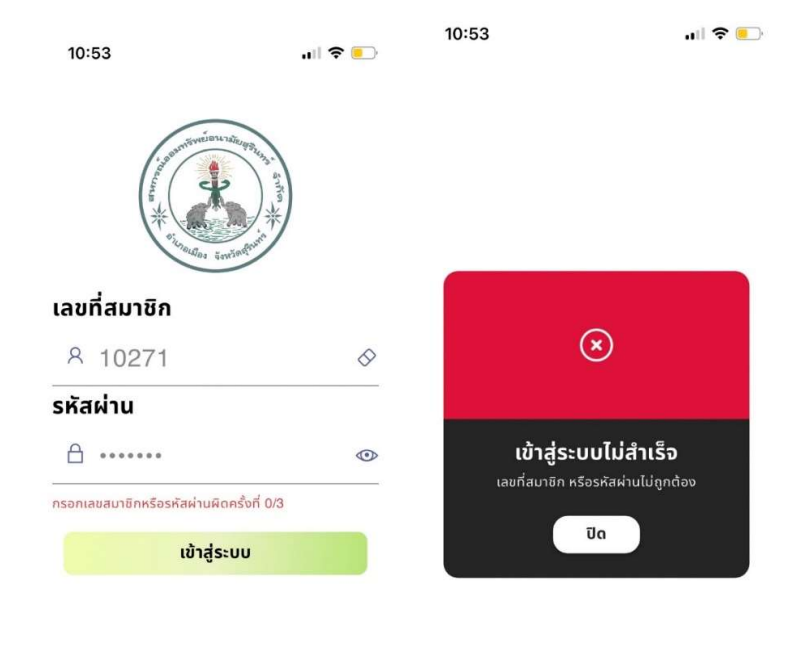

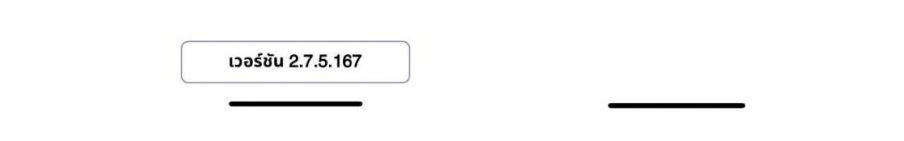

<u>2.กรณีใส่รหัสผ่านผิดเกิน 3 ครั้งระบบจะล็อค</u> โดยจะแสดงข้อความ "อุปกรณ์นี้ถูกล็อค" ท่านต้องติดต่อขอรับรหัสผ่าน และปลดล็อคโทรศัพท์ผ่านสองช่องทางข้างต้น ขั้นตอนการปลดล็อคโทรศัพท์ มีดังนี้

 2.1 เจาหนาที่จัดสงรหัสผานทาง SMS ผานเบอรโทรศัพทของทาน ที่ทานแจงใบในใบสมัครขอใชบริการ ใหเขาสู ระบบ ดวยรหัสผานที่ไดรับ

2.2 เมื่อเข้าสู่ระบบสำเร็จจะแสดงหน้าจอให้ใส่รหัสปลดล็อค ค้างหน้าจอไว้และติดต่อเจ้าหน้าที่ หากท่านไม่สามารถ เขาสูระบบได เจาหนาที่จะไมสามารถดำเนินการออกรหัสปลดล็อคใหทานได

2.3 ใส่รหัสปลดล็อคที่ได้รับจากเจ้าหน้าที่ภายใย 180 วินาที หากเลยกำหนดรหัสปลดล็อคจะไม่สามารถใช้งานได้

2.4 เมื่อปลดล็อคสำเร็จ ท่านจะเข้าสู่หน้าจอหลัก หากต้องการเปลี่ยนรหัสผ่านให้ออกจากระบบ และเข้าสู่ระบบอีก ครั้งดวยรหัสที่ไดรับทาง SMS (ไมใชรหัสปลดล็อค)

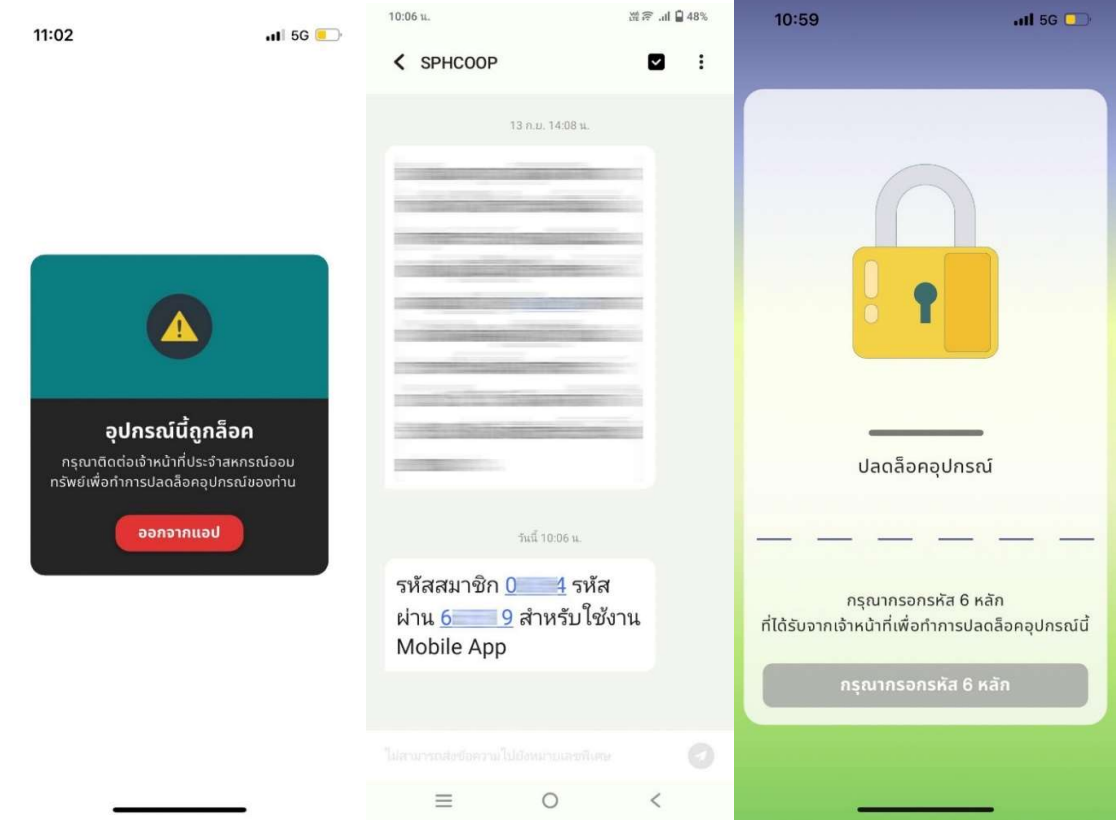